# Dell™ XPS™ 430

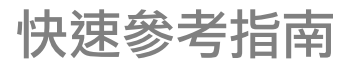

型號 DC01L

# 註,注意,警示

- 註:「註」表示可以幫助您更有效地使用電腦的重要資訊。
- 注意:「注意事項」表示可能會損壞硬體或導致資料遺失,並告訴您如何避 免發生此類問題。

警示:「警示」表示有可能會導致財產損失、人身傷害甚至死亡。

# Macrovision 產品通告

此產品採用版權保護技術,它通過申請 Macrovision Corporation 和 其他 權利擁有者所擁有的某些美國專利權和其他智慧產權來進行保護。 使用此版權保護技術必須得到 Macrovision Corporation 的授權。除非 Macrovision Corporation 另行授權,否則此產品專供家庭及其他有限檢視 使用。嚴禁反向工程或反組譯。

#### 本文件中的資訊如有更改,恕不另行通知。 © 2008 Dell Inc. 版權所有,翻印必究。

\_\_\_\_\_\_\_\_\_\_\_\_\_\_\_\_\_\_\_\_

未經 Dell Inc. 的書面許可,嚴格禁止以任何形式複製這些材料。

本文中使用的商標: Dell、DELL 徽標、XPS 和 Xcelerator 是 Dell Inc. 的商標; Intel、Core 和 Intel SpeedStep 是 Intel Corporation 在美國及其他國家/地區的 商標或註冊商標; Microsoft、 Windows、Windows Vista 和 Windows Vista 開始按鈕徽標是 Microsoft Corporation 在美國和/或其 他國家/地區的商標或註冊商標; Blu-ray Disc 是 Blu-ray Disc Association 的商標; Bluetooth 是 Bluetooth SIG, Inc. 擁有的註冊商標,Dell 根據授權使用。

本文件中述及的其他商標和產品名稱是指擁有相應商標和產品名稱的公司實體或其產品。 Dell Inc. 對本公司之外的商標和產品名稱不擁有任何所有權。

型號 DC01L

2008年7月 P/N H587D Rev. A00

目錄

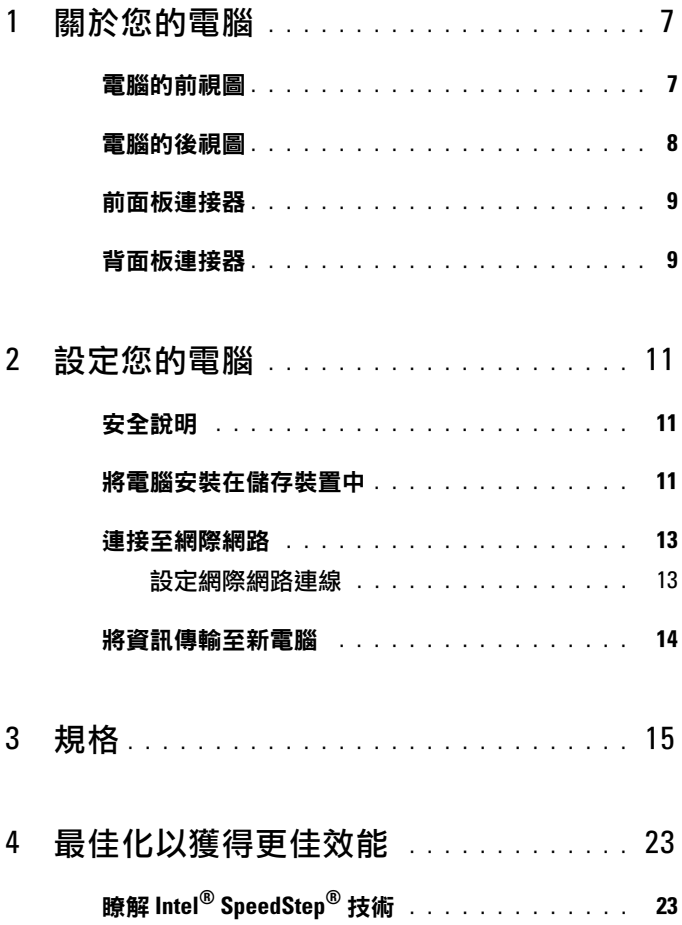

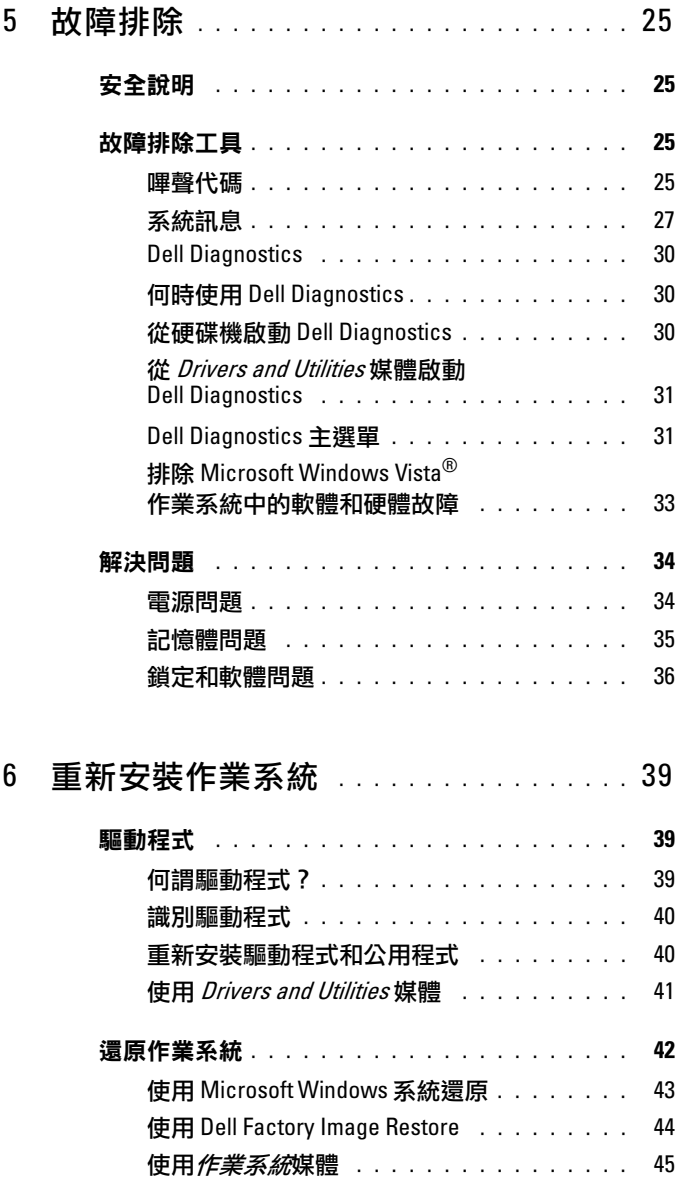

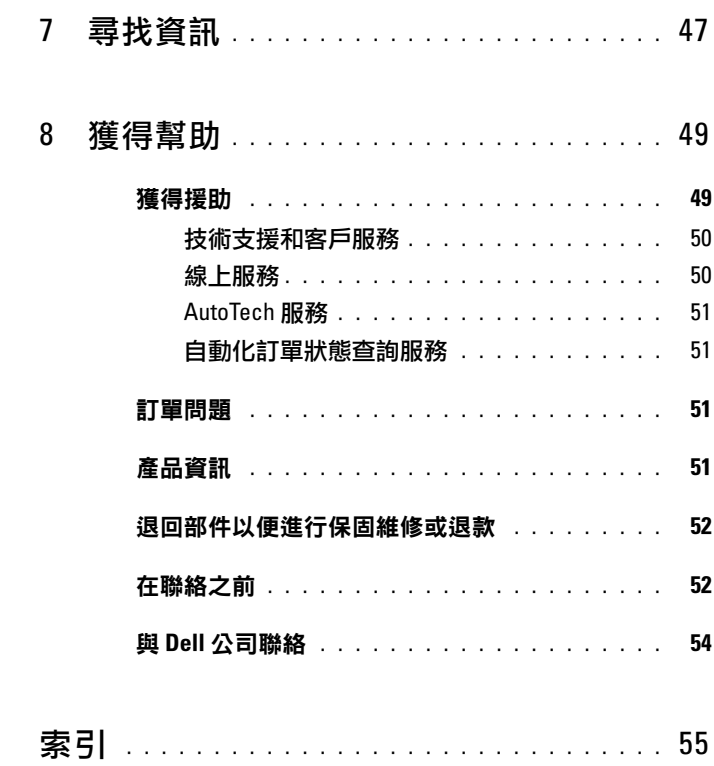

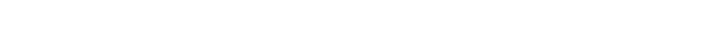

## 目錄

# <span id="page-6-0"></span>關於您的電腦

# <span id="page-6-1"></span>電腦的前視圖

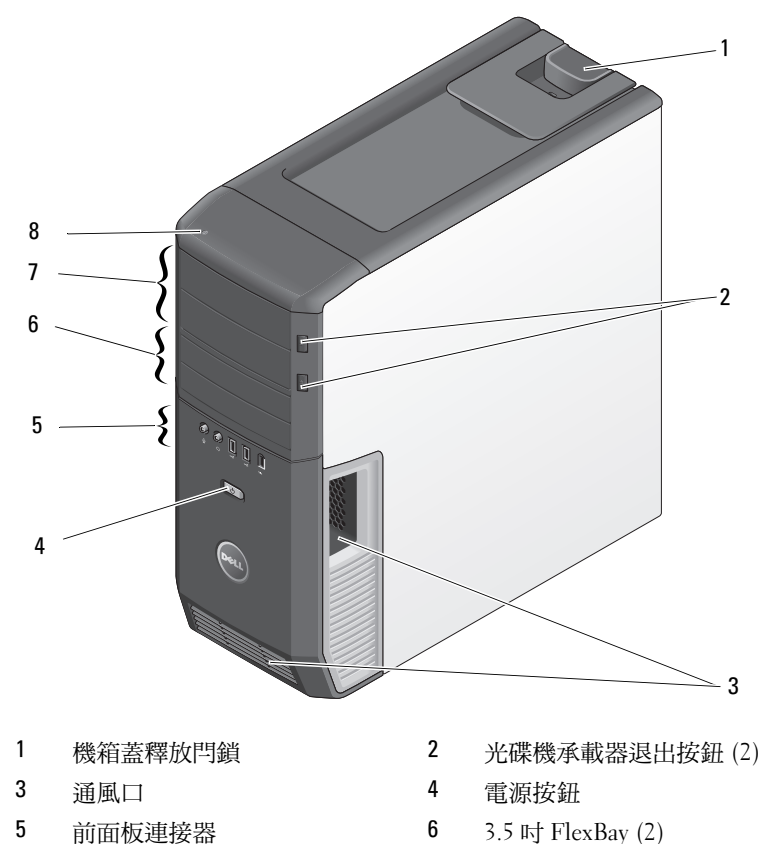

- 5.25 吋磁碟機支架 (2) 8 硬碟機活動指示燈
	-

<sup>■</sup> 註:若要獲得有關您的電腦上連接埠和連接器的更多資訊,請參閲第 [15](#page-14-1) 頁 ----------<br>的「規格」。

<span id="page-7-0"></span>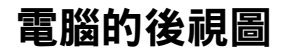

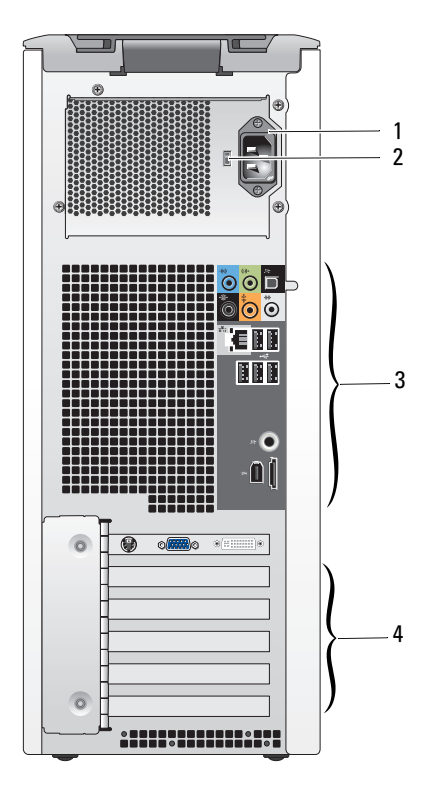

- 
- 背面板連接器 4 插卡插槽
- 電源連接器 2 電壓選擇器切換開關
	-

<span id="page-8-0"></span>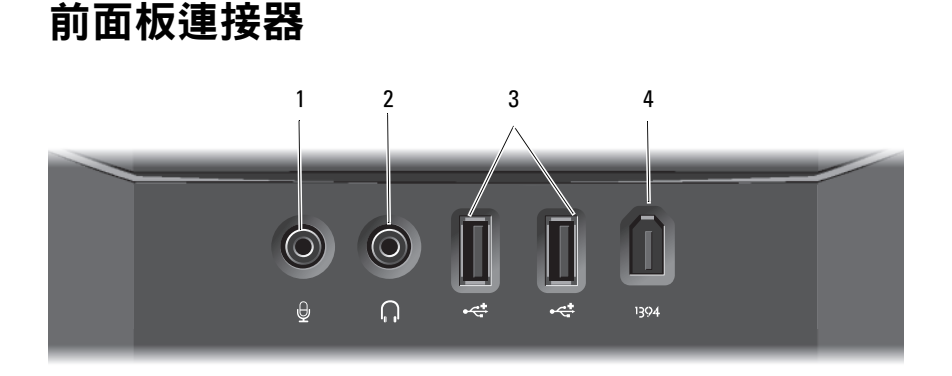

- 1 麥克風連接器 2 耳機連接器
- 3 USB 2.0 連接器 (2) 4 IEEE 1394 連接器

<span id="page-8-1"></span>背面板連接器

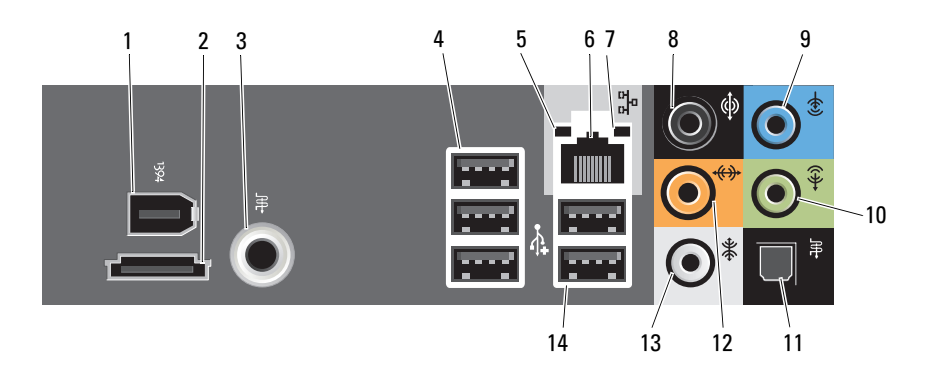

- 1 IEEE 1394 連接器 2 eSATA 連接器
- 3 S/PDIF (RCA) 連接器 4 USB 2.0 連接器 (3)
- 5 連結完整性指示燈 6 網路配接器連接器
- 
- 
- 
- 13 側環繞立體聲音效連接器 14 USB 2.0 連接器 (2)
- 
- 
- 
- 7 網路活動指示燈 8 環繞立體聲音效連接器
- 9 信號線輸入連接器 10 信號線輸出/耳機連接器
- 11 S/PDIF (光纖) 連接器 12 中心次低音喇叭 LFE 連接器
	-

# <span id="page-10-0"></span>設定您的電腦

# <span id="page-10-1"></span>安全說明

請遵守以下安全規範,以避免電腦受到潛在的損壞,並確保您的人身 安全。

警示:開始執行本章節中的任何程序之前,請遵循您的電腦所隨附的安全 資訊。更多有關安全性最佳做法的資訊,請參閱 Regulatory Compliance ( 法規遵循 ) 首頁於 www.dell.com/regulatory\_compliance。

# <span id="page-10-2"></span>將電腦安裝在儲存裝置中

將電腦安裝在封閉環境中會限制空氣流通並影響電腦效能,而且可能導致 電腦過熱。將電腦安裝在封閉環境中時,請遵循以下規範執行操作:

- 注意:本手冊中的作業溫度規格指最高環境作業溫度。將電腦安裝在 封閉環境中時,需要考量室內環境溫度。例如,如果室內環境溫度為 25°C (77°F),則根據您電腦的規格,僅 5° 至 10°C (9° 至 18°F) 的溫度提高便 會達到電腦的最高作業溫度。若要獲得有關您電腦規格的詳細資料,請參閱 第 15 [頁的 「規格」](#page-14-1)。
- 在電腦的所有通風孔側留出 10.2 公分 (4 吋 ) 最小空隙,以允許正常通 風所需的空氣流通。
- 如果您的封閉環境有蓋,則它們必須至少允許 30% 的空氣透過封閉環 境 ( 前面和後面 ) 流通。

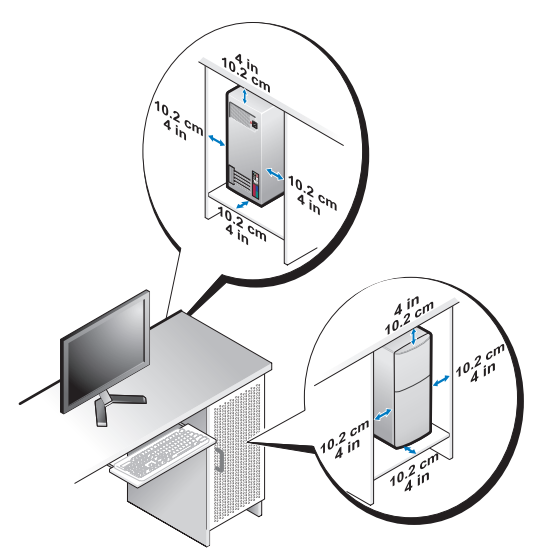

• 如果您的電腦安裝在桌子的一角或桌子下面,請在電腦背後和牆面之 間留出至少 5.1 公分 (2 吋) 的空隙,以允許正常通風所需的空氣流通。

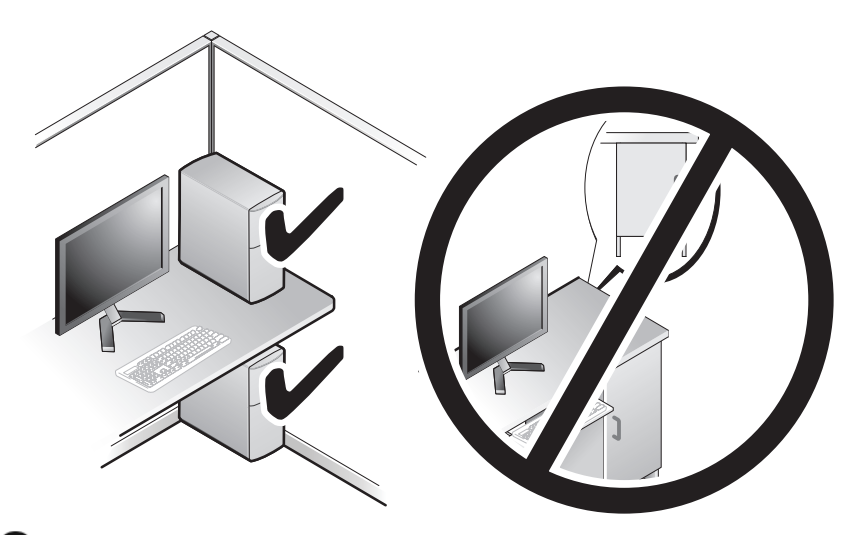

● 注意:請勿將電腦安裝在空氣不流通的封閉環境中。限制空氣流通會影響 電腦的效能,可能導致電腦過熱。

# <span id="page-12-4"></span><span id="page-12-2"></span><span id="page-12-0"></span>連接至網際網路

### $\mathscr{L}$  註:ISP 和 ISP 提供的服務因國家/地區而異。

若要連接至網際網路,您需要數據機或網路連接,以及網際網路服務提 供者 (ISP)。您的 ISP 將提供以下一個或多個網際網路連線選項:

- DSL 連線可透過現有的電話線允許您存取高速網際網路。使用 DSL 連線,您可以在同一條線路上同時存取網際網路和使用電話。
- 纜線數據機連線,可透過您本地的有線電視線路提供高速網際網路 存取。
- 衛星數據機連線,可讓您透過衛星電視系統高速存取網際網路。
- 撥號連線,可透過電話線提供網際網路存取。撥號連線比 DSL 連線及 纜線 ( 或衛星 ) 數據機連線慢得多。
- 無線連線使用 WiFi、WiMax 或自訂無線技術提供網際網路存取。

如果您使用的是撥號連線,請先將電話線連接至電腦上的數據機連接器和 牆上的電話插孔,然後再設定網際網路連線。如果您使用的是 DSL 連線 或纜線/衛星數據機連線,請與您的 ISP 或蜂巢式電話服務部門聯絡以獲 得有關設定的說明。

### <span id="page-12-3"></span><span id="page-12-1"></span>設定網際網路連線

若要使用提供的 ISP 桌面捷徑設定網際網路連線,請:

- 1 儲存並關閉所有開啟的檔案,結束所有開啟的程式。
- 2 連接兩下 Microsoft® Windows® 桌面上的 ISP 圖示。
- 3 按照螢幕上的指示完成設定。

如果您的桌面上沒有 ISP 圖示,或者您要透過其他 ISP 設定網際網路 連線,請執行以下章節中的步驟。

■ 註:如果您過去曾成功連線到網際網路,但現在卻無法連線,則 ISP 服務可 能已中斷。請與您的 ISP 聯絡以檢查服務狀態,或稍後再次嘗試連接。

■ 註:請準備好您的 ISP 資訊。如果您沒有 ISP, 則 Connect to the Internet (連線到網際網路) 精靈可協助您獲得 ISP。

- 1 儲存並關閉所有開啟的檔案,結束所有開啟的程式。
- 2 按一下 Windows Vista™ 開始按<del>卸 → 然後</del>按 Control Panel ( 控制台 )。

3 在 Network and Internet (網路和網際網路) 下,按一下 Connect to the Internet ( 連線到網際網路 )。

螢幕上將顯示 Connect to the Internet ( 連線到網際網路 ) 視窗。

- 4 根據您要連線的方式,接一下 Broadband (PPPoE) ( 寬頻 [PPPoE]) 或 Dial-up ( 撥號 ):
	- 如果您要使用 DSL、衛星數據機、有線電視數據機或藍芽無線技 術連線,請選擇實**箱**。
	- 如果您要使用撥號數據機或 ISDN,請選擇撥號。
- 註:如果您不知道要選擇何種連線類型,請按一下 Help me choose (協助我 選擇) 或與您的 ISP 聯絡。
	- 5 按照螢幕上的指示操作,使用 ISP 提供的設定資訊完成設定。

# <span id="page-13-1"></span><span id="page-13-0"></span>將資訊傳輸至新電腦

您可以使用作業系統 「精靈」協助您在兩台電腦間傳輸檔案及其他資料 — 例如,從*舊*電腦到*新*電腦。

- 1 按一下 Windows Vista 開始按鈕 8,然後按一下 Transfer files and settings (轉移檔案及設定)→ Start Windows Easy Transfer (開始執行 Windows 輕鬆傳輸 )。
- 2 在使用者帳戶控制對話方塊中,按一下繼續。
- 3 按一下開始新的傳輸或繼續進行中的傳輸。

按照螢幕上 Windows Easy Transfer ( Windows 輕鬆傳輸) 精靈的指示 操作。

# <span id="page-14-1"></span><span id="page-14-0"></span>規格

<span id="page-14-2"></span>4 註:提供的項目可能因地區而異。若要獲得有關電腦組態的更多資訊, 請按一下Start (開始) → Help and Support (說明及支援),然後選擇選項以檢視 有關電腦的資訊。

<span id="page-14-4"></span><span id="page-14-3"></span>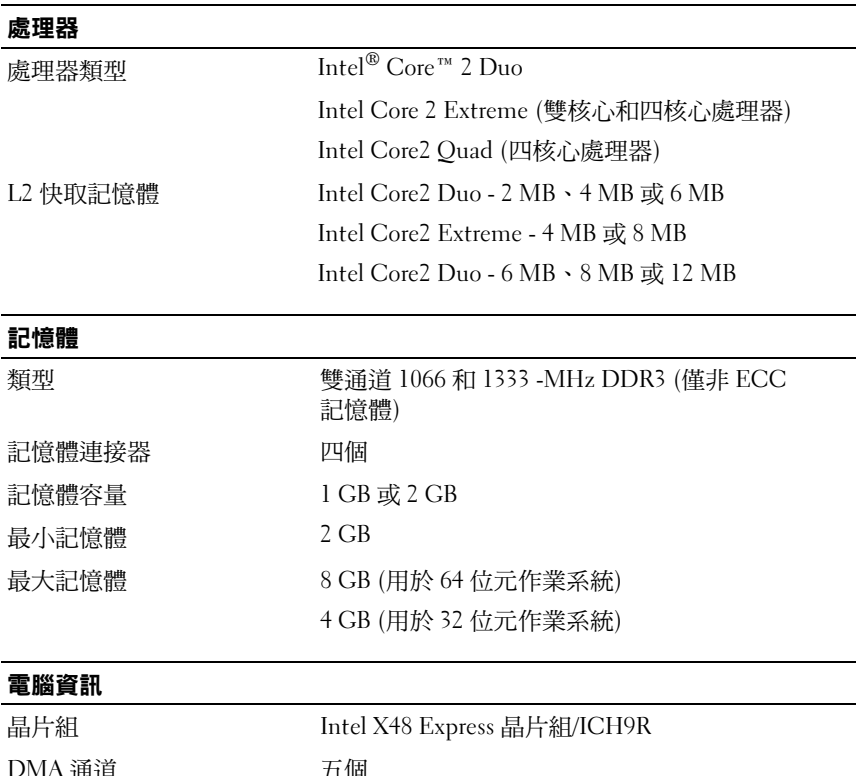

<span id="page-14-5"></span>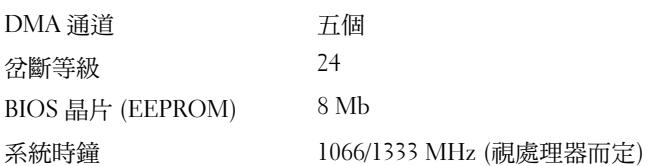

### <span id="page-15-0"></span>擴充匯流排

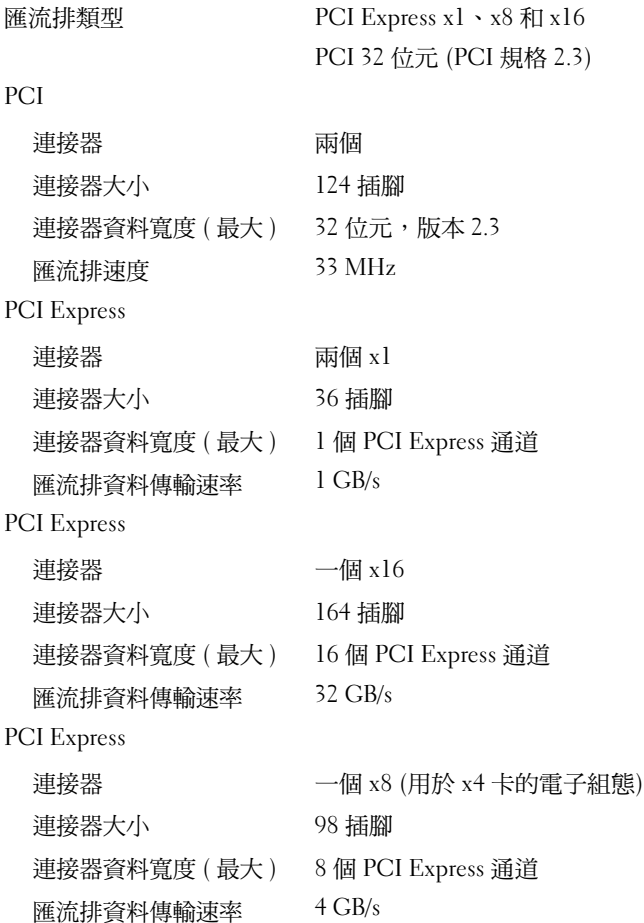

### <span id="page-16-1"></span>磁碟機

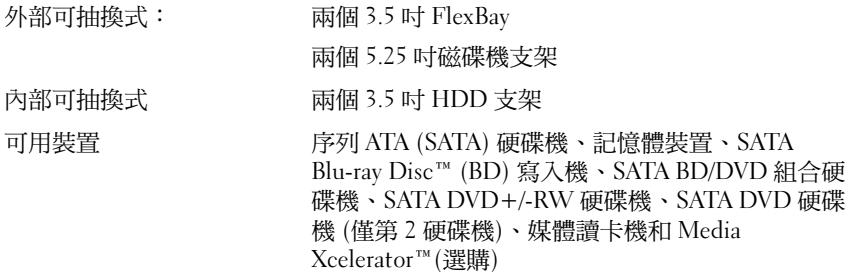

### <span id="page-16-0"></span>連接器

外接式連接器:

網路配接器 內建網路介面,通訊能力為 10/100/1000 Mbps

RJ-45 連接器 — 若要將您的電腦連接至網路或寬頻 裝置,請將網路纜線的一端連接至網路連接埠或者網 路或寬頻裝置。將網路纜線的另一端連接至電腦背面 板上的網路配接器連接器。聽到卡嗒聲表示網路纜線 已連接穩固。

### 註:請勿將電話線插入網路連接器。

在具有網路連接器插卡的電腦上,請使用該插卡上的 連接器。

建議您使用第 5 類連接線和連接器來連接網路。如果 您必須使用第 3 類連接線,請將網路速度強行設定為 10 Mbps 以確保可靠作業。

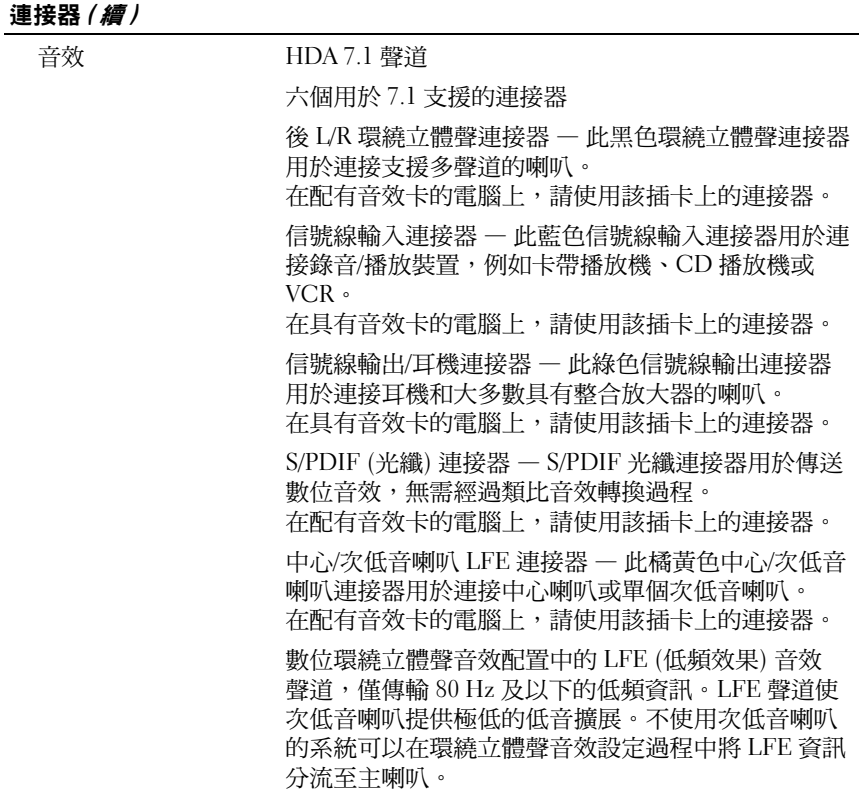

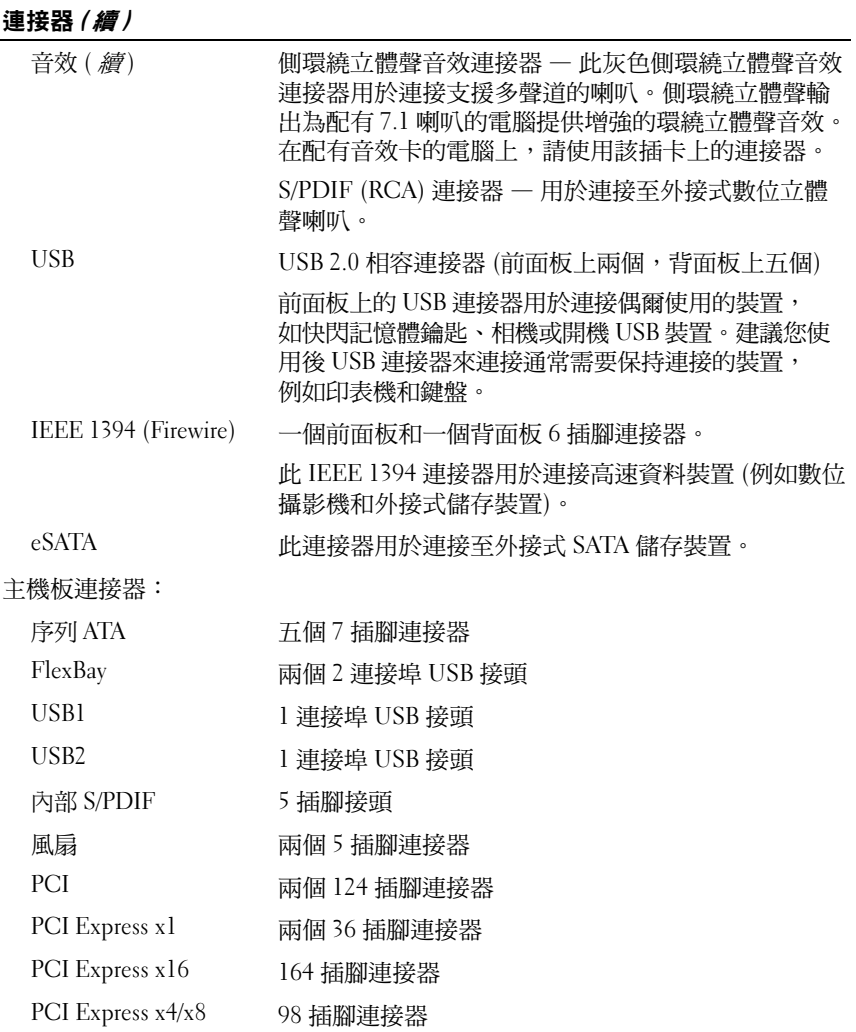

#### <span id="page-19-0"></span>控制鈕和指示燈

電腦的前面:

電源按鈕 按鈕

電源指示燈 藍色指示燈 — 睡眠狀態下呈藍色閃爍;開機狀態 下呈藍色穩定

琥珀色指示燈 — 呈琥珀色閃爍表示主機板出現 問題。系統無法啟動時指示燈呈琥珀色穩定表示主 機板無法啟動起始作業。這可能是主機板或電源供 應器問題 (請參閱第 34 頁的 「電源[問題](#page-33-2)」 )。

#### 硬碟機活動指示燈 藍色指示燈 — 指示燈呈藍色閃爍表示硬碟機正處 於活動狀態。

電腦的後面:

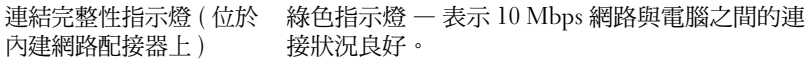

橘黃色指示燈 — 表示 100 Mbps 網路與電腦之間的 連接狀況良好。

黃色指示燈 — 表示 1 GB (1000 Mbps) 網路與電腦之 間的連接狀況良好。

熄滅 (未亮起) — 表示電腦未偵測到與網路的實體 連線。

- 網路活動指示燈 ( 位於內 網路上存在活動時,指示燈會呈黃色閃爍;如果不 建網路配接器上 ) 存在任何網路活動,指示燈將會熄滅
- 備用電源指示燈 主機板上的 AUX\_PWR\_LED

### <span id="page-20-0"></span>電源

直流電源供應器:

### 警示:為降低火災、觸電或受傷的風險,請勿超 負載使用電源插座、電源板或便捷插座。電源 插座、電源板或其他插座上接插的所有產品之總額 定電流不應超過分支電路額定值的 80%。

瓦特數 375/425 W

伏特數 ( 請參閱電腦隨附 115 V 至 230 V 的安全說明 )

幣式電池 3 V CR2032 鋰幣式電池

### <span id="page-20-1"></span>實體

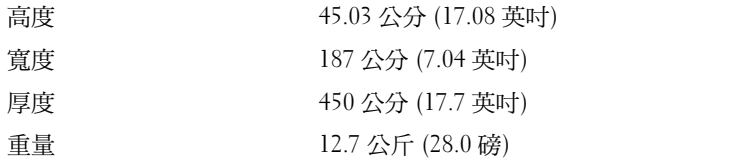

### <span id="page-20-2"></span>環境參數

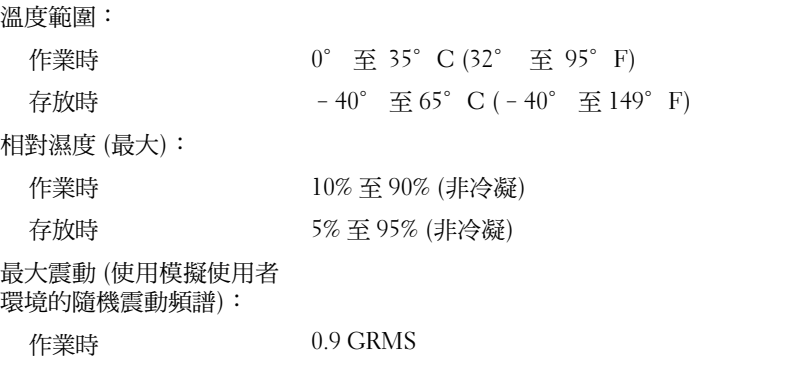

存放時 1.3 GRMS

### 環境參數 / *續* /

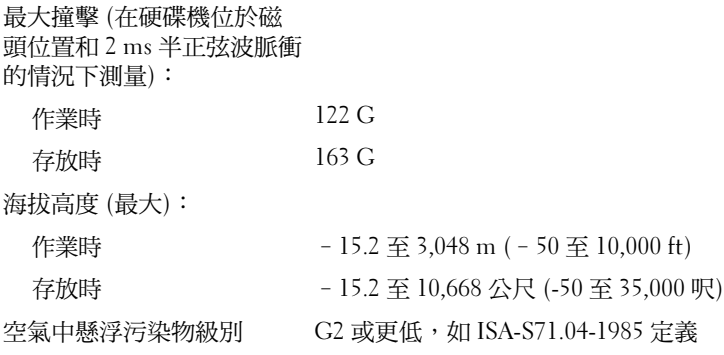

# <span id="page-22-2"></span><span id="page-22-0"></span>最佳化以獲得更佳效能

# <span id="page-22-1"></span>瞭解 Intel® SpeedStep® 技術

SpeedStep 技術透過根據當前的工作動態調整作業頻率和電壓來自動控制 電腦的處理器效能。當應用程式不需要最大效能時,可以明顯節省電能。 效能仍會根據需要做出回應,在需要時會提供最大處理器效能,並在可能 時自動省電。

Windows Vista® 會自動在 Dell 建議、平衡和省電電源計劃中設定 Intel Speedstep 技術。<br>
Head of the original of the Speedstep 技術。

## 24 | 最佳化以獲得更佳效能

# <span id="page-24-4"></span><span id="page-24-0"></span>故障排除

# <span id="page-24-1"></span>安全說明

請遵守以下安全規範,以避免電腦受到潛在的損壞,並確保您的人身 安全。

╱ 警示:拆裝電腦內部元件之前,請先閱讀電腦隨附的安全資訊。更多有關 安全性最佳做法的資訊,請參閱 Regulatory Compliance ( 法規遵循 ) 首頁於 www.dell.com/regulatory\_compliance .

# <span id="page-24-2"></span>故障排除工具

排除電腦故障時,請遵循以下秘訣:

- 如果您在問題出現之前添加或卸下某個零件,請檢查安裝程序並確定 該零件安裝正確。
- 如果某個周邊裝置無法作業,請確定該裝置已正確連接。<br>• 加里勞墓史現樂誤朝息,請記下該確切朝息。此朝息可能
- 如果螢幕出現錯誤訊息,請記下該確切訊息。此訊息可能有助於支援 人員診斷和解決問題。
- 如果在某個程式中出現錯誤訊息,請參閱該程式的說明文件。

 $\mathscr{U}$  註:本文件中的程序適用於 Windows 預設檢視,因此如果您將 Dell™ 雷腦 設定為 Windows 傳統檢視,這些程序可能不適用。

### <span id="page-24-5"></span><span id="page-24-3"></span>嗶聲代碼

如果電腦在啟動時監視器無法顯示錯誤或問題,您的電腦會發出一系列的 嗶聲。這一系列嗶聲 (稱為嗶聲代碼) 可識別發生的問題。一個嗶聲代碼 可能由重複的三聲短的嗶聲組成。這樣的嗶聲代碼告訴您電腦可能遇到了 主機板故障的問題。

如果電腦在啟動期間發出嗶聲,請:

- 1 記下嗶聲代碼。
- 2 執行 [Dell Diagnostics](#page-29-0),以識別更進一步的原因 (請參閱第 30 [頁的](#page-29-0) 「Dell Diagnostics」 )。

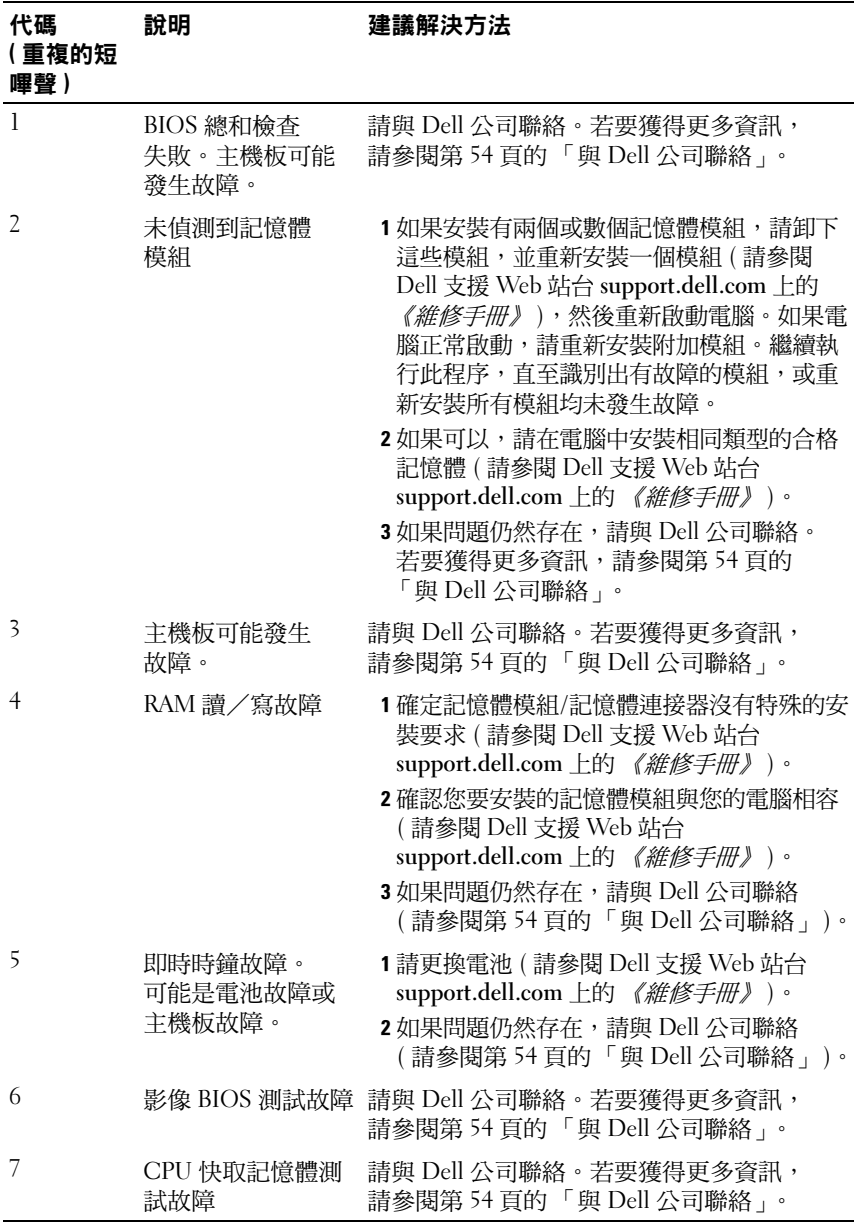

### <span id="page-26-1"></span><span id="page-26-0"></span>系統訊息

4 註:如果表格中未列出您收到的訊息,請參閲作業系統説明文件,或訊息 出現時所執行程式的說明文件。

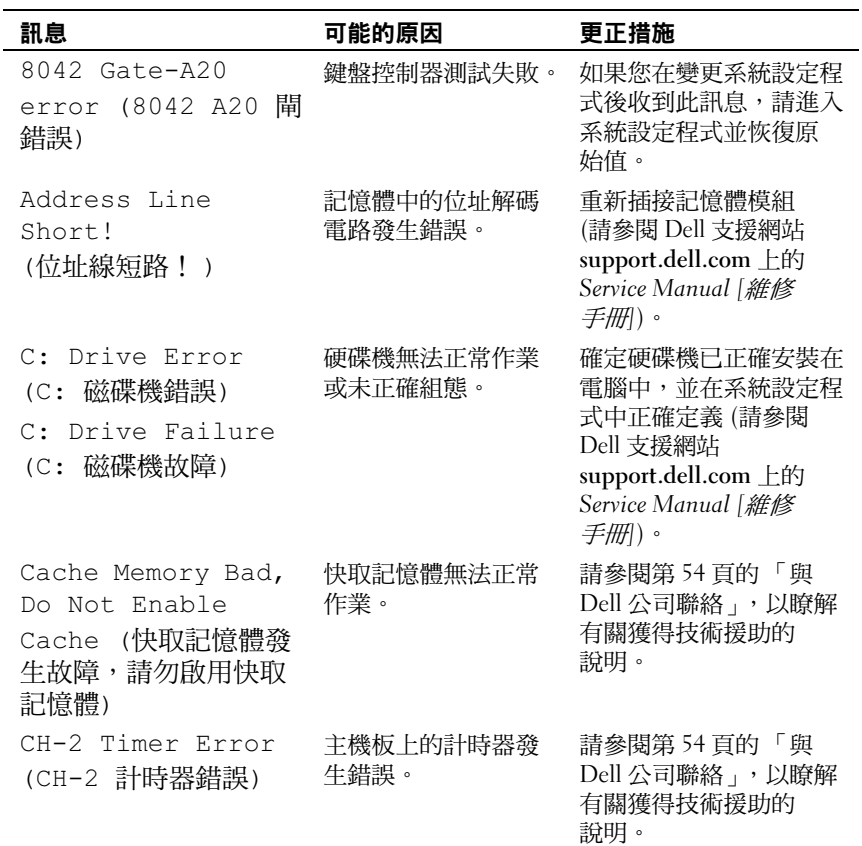

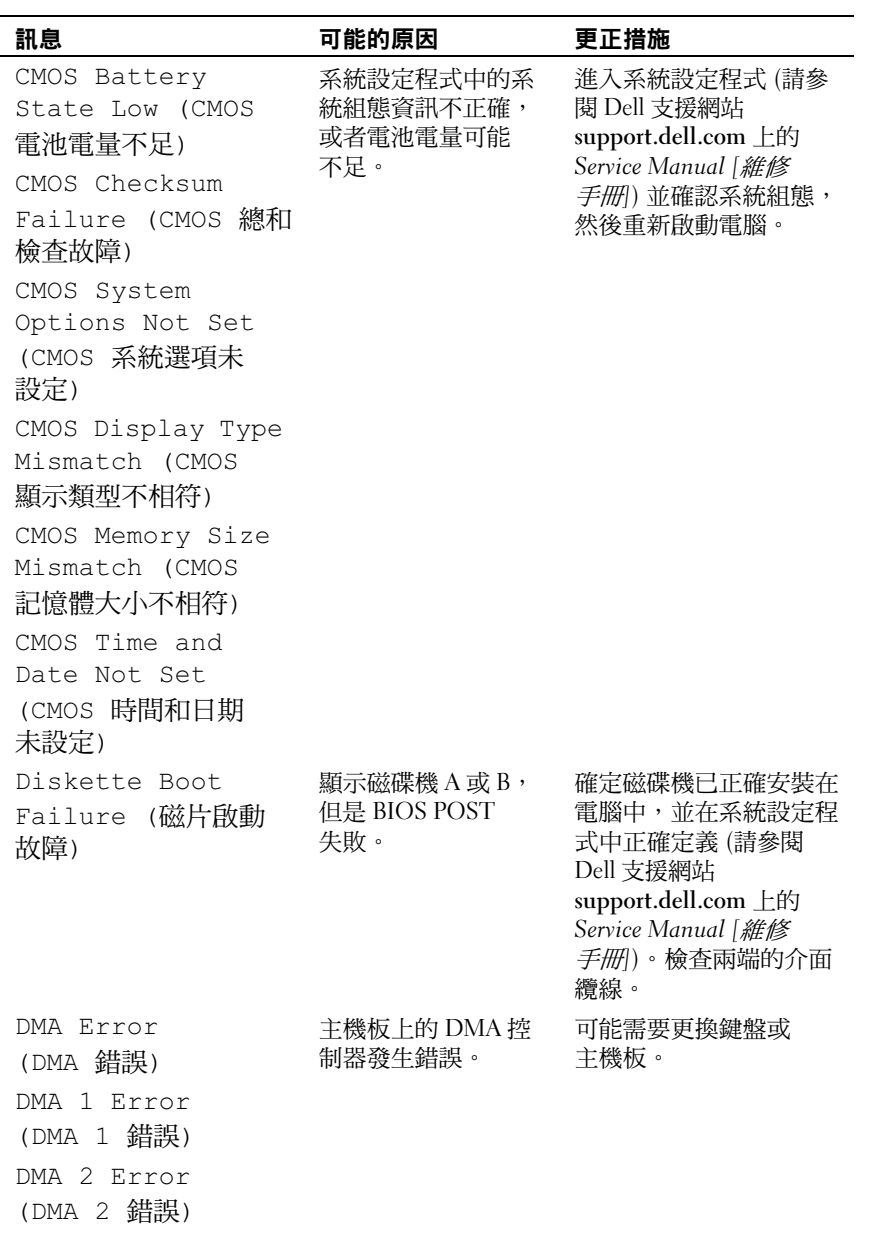

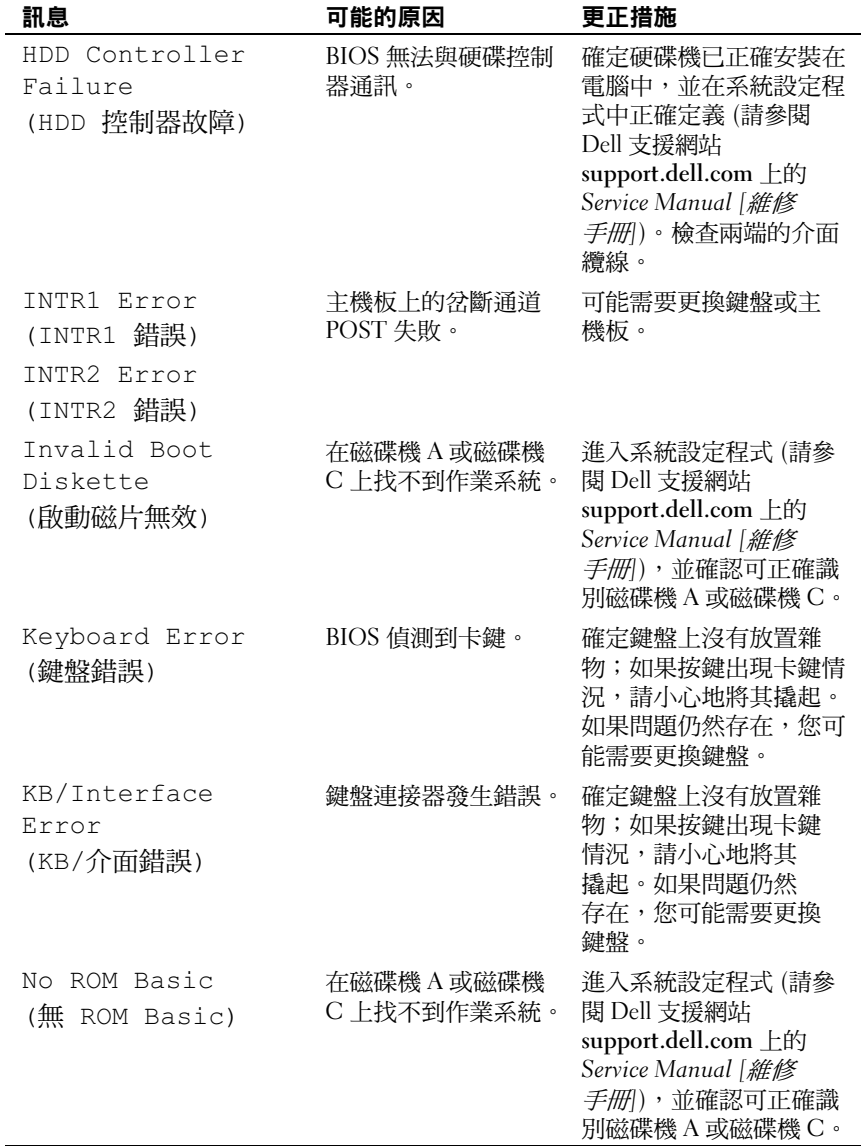

### <span id="page-29-4"></span><span id="page-29-3"></span><span id="page-29-0"></span>Dell Diagnostics

### 警示:開始執行本章節中的任何程序之前,請遵循您的電腦所隨附的安全 資訊指示。

### <span id="page-29-1"></span>何時使用 Dell Diagnostics

如果在使用電腦時遇到問題,請在與 Dell 公司聯絡以尋求技術援助之前, 先執行第 34 [頁的 「解決問題」](#page-33-0)上的檢查程序,並執行 Dell Diagnostics。

**《注:Dell Diagnostics 僅能在 Dell 電腦上使用。** 

建議您在開始操作之前先列印這些程序。

從硬碟機或 Drivers and Utilities 媒體執行 Dell Diagnostics。

### <span id="page-29-2"></span>從硬碟機啟動 Dell Diagnostics

- 1 請確保將電腦連接至已知能正常工作的電源插座。
- 2 開啟 ( 或重新啟動 ) 電腦。
- 3 當螢幕上顯示 DELL™ 徽標時,請立即按 <F12> 鍵。從啟動選單選擇 Diagnostics (診斷程式),然後按<Enter>鍵。
	- 4 註:如果您等候過久,並且螢幕上已顯示作業系統徽標,請繼續等候, 直至看到 Microsoft® Windows® 桌面,然後 關閉電腦並再試一次。
	- 註:如果您收到一則表明未找到診斷公用程式分割區的訊息,請從 Drivers and Utilities 媒體 ( 請參閱第 31 頁的 「從 [Drivers and Utilities](#page-30-0) 媒體 啟動 [Dell Diagnostics](#page-30-0)」 ) 執行 Dell Diagnostics。
- 4 按任一按鍵以從硬碟機上的診斷公用程式分割區啟動 Dell Diagnostics。

註:Quickboot 功能僅變更目前啟動的啟動順序。重新啟動後,電腦將 依據在系統設定程式中指定的啟動順序啟動。

5 在 Dell Diagnostics Main Menu (主功能表)中, 按一下滑鼠左鍵, 或按 <Tab> 鍵然後按 <Enter> 鍵,以選擇要執行的測試 ( 請參閱第 [31](#page-30-1) 頁 的 「[Dell Diagnostics](#page-30-1) 主選單」 )。

### 註:當出現錯誤代碼和問題說明時,請準確地記下它們,並按照螢幕 上的指示操作。

- 6 完成所有測試後,關閉測試視窗,以返回 Dell Diagnostics Main Menu ( 主功能表 )。
- 7 關閉 Main Menu (主功能表) 視窗以結束 Dell Diagnostics, 並重新啟 動電腦。

### <span id="page-30-0"></span>從 *Drivers and Utilities* 媒體啟動 Dell Diagnostics

- 1 插入 Drivers and Utilities 媒體。
- 2 關機並重新啟動電腦。

螢幕上顯示 DELL 徽標時,立即按 <F12> 鍵。

註:如果您等候過久,並且螢幕上已顯示作業系統徽標,請繼續 等候,直至看到 Microsoft® Windows® 桌面,然後關閉電腦並再試 一次。

### 註:之後的步驟僅變更啟動順序一次。下次啟動時,電腦將依據在系 統設定程式中指定的裝置啟動。

- 3 當螢墓上顯示啟動裝置清單時,請反白顯示 CD/DVD/CD-RW,並按 <Enter> 鍵。
- <sup>4</sup> 從顯示的功能表中選擇 Boot from CD-ROM ( <sup>從</sup> CD-ROM 啟動 ) 選項,然後按 <Enter> 鍵。
- 5 鍵入 1 以啟動 CD 功能表,然後按 <Enter> 鍵繼續。
- <sup>6</sup> 從編號清單中選擇 Run the 32 Bit Dell Diagnostics ( 執行 32 位元 Dell Diagnostics)。如果列出多個版本,請選擇適用於您電腦的版本。
- <sup>7</sup> 當螢幕上顯示 Dell Diagnostics Main Menu ( 主選單 ) 時,請選擇您要執 行的測試。

■ 註:當出現錯誤代碼和問題説明時,請準確地記下它們,並按照螢幕 上的指示操作。

### <span id="page-30-1"></span>Dell Diagnostics 主選單

- <sup>1</sup> 系統載入 Dell Diagnostics 並顯示 Main Menu ( 主功能表 ) 螢幕後, 請按一下所需選項的按鈕。
- 註:建議您選擇 Test System (測試系統) 以對電腦執行完整的測試。

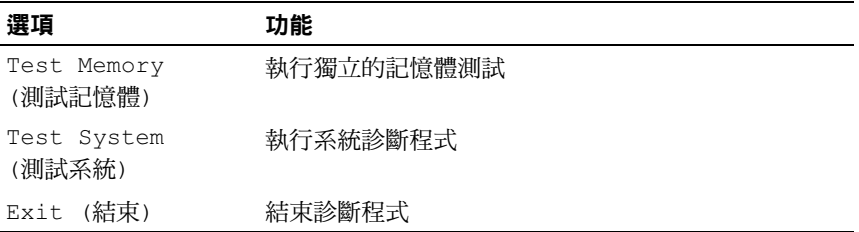

- 2 從主選單中選擇 Test System (測試系統)選項後,螢幕上將顯示以下 選單:
- $\mathbb Z$  註:建議您從以下選單中選擇 Extended Test (廣泛測試), 以對電腦中的裝置 執行更全面的檢查。

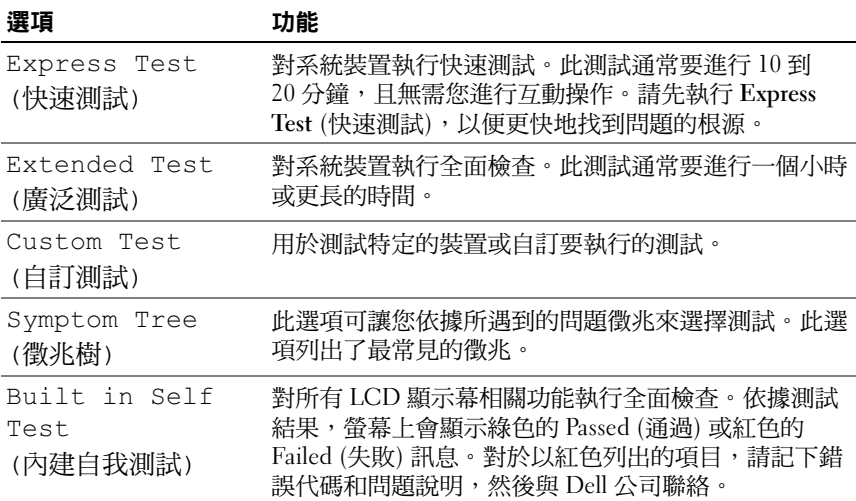

- 3 如果在測試期間遇到問題,螢幕上會出現訊息,顯示錯誤代碼及問題 說明。請記下錯誤代碼和問題說明,然後參閱第 54 頁的 「 與 Dell 公 [司聯絡」](#page-53-1)。
	- 註:電腦的服務標籤位於每個測試螢幕的頂部。如果您與 Dell 公司 聯絡,技術支援人員將詢問您的服務標籤。
- 4 如果您從 Custom Test (自訂測試) 或 Symptom Tree (徵兆樹) 選項執行 測試,請按一下以下表格中的適當標籤以獲得更多資訊。

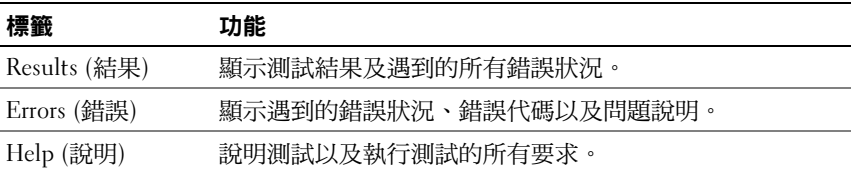

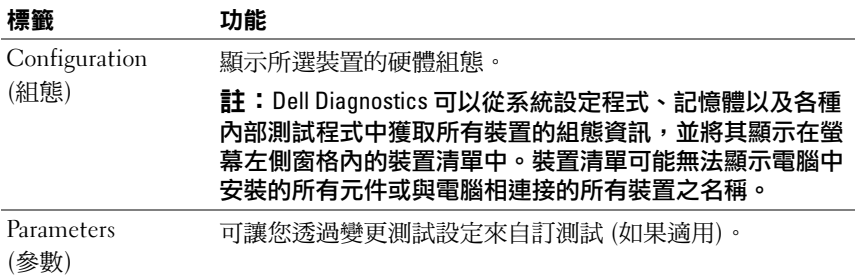

- <sup>5</sup> 測試完成後,請關閉測試程式螢幕以返回 Main Menu ( 主選單 ) 螢幕。 若要結束 Dell Diagnostics 並重新啟動電腦,請關閉 Main Menu ( 主功 能表 ) 螢幕。
- <span id="page-32-1"></span>6 取出 Dell Drivers and Utilities 媒體。

### <span id="page-32-0"></span>排除 Microsoft Windows Vista*®* 作業系統中的軟體和硬體故障

如果在作業系統設定程式期間系統未偵測到裝置,或者偵測到裝置但其組 態不正確,您可以使用硬體疑難排解來解決不相容問題。

若要啟動硬體疑難排解,請:

- 1 按一下 Windows Vista™ 開始按鈕(2),然後按一下說明及支援。
- 2 在搜尋欄位中鍵入硬體疑難排解,然後按<Enter> 维開始搜尋。
- 3 在搜尋結果中,選擇最能說明問題的選項,並按照接下來的疑難排解 步驟操作。

# <span id="page-33-0"></span>解決問題

### <span id="page-33-2"></span><span id="page-33-1"></span>電源問題

### △ 警示:開始執行本章節中的任何程序之前,請遵循您的電腦所隨附的安全 資訊指示。

如果電源指示燈未亮起 — 電腦可能關閉或未接通電源。

- 將電源線重新插入電腦後面的電源連接器和電源插座中。
- 如果將電腦插頭插入電源板中,請確定電源板插頭已插入電源插座並且電源板 已開啟。同時,暫時不要使用電源保護裝置、電源板及電源延長線,以確認電 腦可以正常開啟。
- 使用其他的裝置 ( 例如檯燈 ) 來測試電源插座,以確定其作業正常。
- 確定主電源線及前面板纜線已牢固地連接至主機板 ( 請參閱 Dell 支援 Web 站 台 support.dell.com 上的 Service Manual [ 維修手冊 ])。

### 如果電源指示燈呈藍色穩定,且電腦沒有回應 —

- 請確定顯示器已連接並已開啟。
- 如果顯示器已連接且已開啟,請參閱第 25 [頁的 「嗶聲代碼」。](#page-24-3)

如果電源指示燈呈藍色閃爍 — 電腦處於待命模式。按鍵盤上的任一按鍵、 移動滑鼠或按電源按鈕,均可恢復正常作業。

#### 如果電源指示燈呈琥珀色穩定 — 某個裝置可能有故障或安裝不正確。

- 卸下並重新安裝記憶體模組 ( 請參閱 Dell 支援網站 support.dell.com 上的 Service Manual [ 維修手冊 ])。
- 卸下並重新安裝所有插卡 ( 請參閱 Dell 支援網站 support.dell.com 上的 Service Manual [ 維修手冊 ])。

如果電源指示燈呈琥珀色閃爍 — 電腦已接通電源, 但可能存在內部電源 問題。

- 確定電壓選擇開關的設定與您當地的交流電源相符 ( 如果適用 )。
- 請確定處理器電源線已牢固地連接至主機板 ( 請參閱 Dell 支援網站 support.dell.com 上的 Service Manual [ 維修手冊 ])。

排除干擾 — 某些可能的干擾因素包括:

- 電源、鍵盤和滑鼠延長線。
- 電源板上連接的裝置過多。
- <span id="page-34-1"></span>• 多個電源板連接至同一電源插座。

### <span id="page-34-0"></span>記憶體問題

### ╱ 警示:開始執行本章節中的任何程序之前,請遵循您的電腦所隨附的安全 資訊指示。

### 如果您收到記憶體不足的訊息 —

- 儲存並關閉所有開啟的檔案,結束所有已開啟但不在使用中的應用程式,查看 能否解決問題。
- 請參閱軟體說明文件,以獲得最低記憶體要求。如有必要,請安裝附加記憶體 (請參閱 Dell 支援 Web 站台 support.dell.com 上的 Service Manual [ 維修 手冊 ])。
- 重新接插記憶體模組 (請參閱 Dell 支援 Web 站台 support.dell.com 上的 Service Manual [ 維修手冊 ]), 以確保電腦可與記憶體順利通訊。
- 執行 Dell Diagnostics ( 請參閱第 30 頁的 「[Dell Diagnostics](#page-29-0)」 )。

#### 如果您遇到其他記憶體問題 —

- 重新接插記憶體模組 (請參閱 Dell 支援 Web 站台 support.dell.com 上的 Service Manual [ 維修手冊 ]), 以確保電腦可與記憶體順利通訊。
- 請確定您遵循記憶體安裝規範執行操作 ( 請參閱 Dell 支援 Web 站台 support.dell.com 上的 Service Manual [ 維修手冊 ])。
- 您的電腦支援 DDR3 記憶體。如需進一步瞭解有關您電腦支援的記憶體類型, 請參閱第 15 [頁的 「規格」](#page-14-1)。
- 執行 Dell Diagnostics ( 請參閱第 30 頁的 「[Dell Diagnostics](#page-29-0)」 )。

### <span id="page-35-2"></span><span id="page-35-0"></span>鎖定和軟體問題

### / \ 警示:開始執行本章節中的任何程序之前,請遵循您的電腦所隨附的安全 資訊指示。

### <span id="page-35-4"></span>電腦無法啟動

確定電源線已穩固地連接至電腦和電源插座。

### 電腦停止回應

■ 注意:如果您無法執行作業系統關機程序,則可能會遺失資料。

關閉電腦 — 如果無法透過按鍵盤上的按鍵或移動滑鼠來取得回應,請按住 電源按鈕至少 8 到 10 秒鐘,直至電腦關機。然後重新啟動電腦。

### <span id="page-35-3"></span>程式多次當機

■ 註:通常,軟體的説明文件或者軟碟或 CD 中會包括軟體的安裝説明。

<span id="page-35-1"></span>查看軟體說明文件 — 如有必要,請先解除安裝程式,然後再重新安裝。

### 適用於舊版 Microsoft® Windows® 作業系統的程式

### 執行程式相容性精靈 —

程式相容性精靈可組態程式,以便其可在類似於非 Windows Vista 作業系統的 環境中執行。

1 按一下 Start (開始) <sup>→</sup> Control Panel (控制台) → Programs (程式集) → Use an older program with this version of Windows ( 在此版本的 Windows 上使 用較舊版的程式 )。

### 2 在歡迎畫面中,單按下一步。

3 依螢幕指示操作。

### <span id="page-36-1"></span>出現全藍畫面

關閉電腦 — 如果無法透過按鍵盤上的按鍵或移動滑鼠來取得回應,請按住 電源按鈕至少 8 到 10 秒鐘,直至電腦關機。然後重新啟動電腦。

### <span id="page-36-0"></span>其他軟體問題

### 請查看軟體說明文件或與軟體製造廠商聯絡,以獲得有關故障排除 的資訊 —

- 確定程式與您電腦上安裝的作業系統相容。
- 確定電腦滿足執行軟體所需的最低硬體要求。請參閱軟體說明文件,以獲得相 關資訊。
- 確定已正確安裝並組態程式。
- 確認裝置驅動程式未與該程式發生衝突。
- 如有必要,請先解除安裝程式,然後再重新安裝。

### 立即備份您的檔案

#### 使用病毒掃描程式檢查硬碟機、軟碟或 CD

儲存並關閉所有開啟的檔案或程式,然後透過開始選單關閉電腦

### 38 | 故障排除

# <span id="page-38-0"></span>重新安裝作業系統

# <span id="page-38-3"></span><span id="page-38-1"></span>驅動程式

### <span id="page-38-4"></span><span id="page-38-2"></span>何謂驅動程式?

驅動程式是控制裝置 (如印表機、滑鼠或鍵盤) 的程式。所有裝置都需要 驅動程式。

驅動程式在裝置與使用該裝置的其他任何程式之間起到轉譯器的作用。 每個裝置均有一組只有其驅動程式才能識別的專屬命令。

Dell™ 雷腦在出廠時已安裝所需的驅動程式,無需淮一步的安裝或組態。

 $\bullet$  注意: Drivers and Utilities 媒體可能包含多個作業系統的驅動程式, 並非全部適用於您的電腦。請確定要安裝的軟體適用於您的作業系統。

您的 Microsoft® Windows® 作業系統隨附有許多驅動程式,例如鍵盤驅動 程式。在下列情況下,您可能需要安裝驅動程式:

- 升級作業系統。
- 重新安裝作業系統。
- 連接或安裝新裝置。

### <span id="page-39-5"></span><span id="page-39-0"></span>識別驅動程式

如果您在使用任何裝置時遇到問題,請確認驅動程式是否是問題的根源, 如有必要,請更新驅動程式。

- 1 按一下 Windows Vista™ 開始按鈕 → 然後在 Computer ( 電腦) 上按 一下滑鼠右鍵。
- 2 按一下 Properties (內容)→ Device Manager (裝置管理員)。

■● 註:螢幕上將出現使用者帳戶控制視窗。如果您在電腦上使用的是管 理員帳戶,請按一下 Continue ( 繼續 ) : 否則, 請與您的管理員聯絡以 繼續操作。

向下捲動清單,以查看是否有裝置的圖示上標有驚嘆號 (帶有 [!] 的黃 色圓)。

如果裝置名稱旁邊有驚嘆號,您可能需要重新安裝驅動程式,或安裝新的 驅動程式 (請參閱第 40 [頁的 「重新安裝驅動程式和公用程式」](#page-39-1) )。

### <span id="page-39-4"></span><span id="page-39-1"></span>重新安裝驅動程式和公用程式

**■ 注**意: Dell 支援 Web 站台 (support.dell.com) 和 Drivers and Utilities 媒體均 提供經驗證適用於 Dell(TM) 電腦的驅動程式。如果安裝來自其他來源的驅動 程式,您的電腦可能會無法正常作業。

### <span id="page-39-3"></span><span id="page-39-2"></span>使用 Windows 裝置驅動程式回復

在您安裝或更新驅動程式之後,如果電腦出現問題,請使用 Windows 「裝置驅動程式回復」將驅動程式恢復為先前安裝的版本。

- 1 按一下 Windows Vista 開始按鈕 + 然後在 Computer ( 電腦 ) 上按一 下滑鼠右鍵。
- 2 按一下 Properties ( 內容 ) → Device Manager ( 裝置管理員 )。

■■ 註:螢幕上將出現使用者帳戶控制視窗。如果您在電腦上使用的是管 理員帳戶,請按一下 Continue ( 繼續 );否則, 請與您的管理員聯絡以 進入裝置管理員。

- 3 在已安裝新驅動程式的裝置上按一下滑鼠右鍵,然後按一下**內容**。
- 4 按一下 Drivers ( 驅動程式 ) 標籤 → Roll Back Driver ( 回復驅動程式 )。

### <span id="page-40-0"></span>使用 Drivers and Utilities 媒體

如果使用裝置驅動程式回復或系統還原 (第 42 [頁的 「還原作業系統」](#page-41-0) ) 均無法解決問題,則請從 Drivers and Utilities 媒體重新安裝驅動程式。

- 1 螢幕上顯示 Windows 桌面時,插入 Drivers and Utilities 媒體。 如果您是第一次使用 Drivers and Utilities 媒體,請跳[至步驟](#page-40-1) 2。否則, 請跳至[步驟](#page-40-2) 5。
- <span id="page-40-1"></span>2 當 Drivers and Utilities 媒體安裝程式啟動後,請按照螢幕上的提示 操作。
- 3 螢幕上出現 InstallShield Wizard Complete (InstallShield 精靈完成 ) 視窗時,取出 Drivers and Utilities 媒體,然後按一下 Finish ( 完成) 以重新啟動電腦。
- 4 當您看到 Windows 桌面時, 重新插入 Drivers and Utilities 媒體。
- <span id="page-40-2"></span>5 在 Welcome Dell System Owner ( 歡迎 Dell 系統擁有者) 螢幕中, 按一 下 Next ( 下一步 ) 。
	- **《 註: Drivers and Utilities 媒體僅顯示雷腦已安裝硬體的驅動程式。如果** 您安裝有其他硬體,Drivers and Utilities 媒體可能不會顯示新硬體的驅 動程式。如果未顯示那些驅動程式,請結束 Drivers and Utilities 媒體 程式。若要獲得有關驅動程式的資訊,請參閱該裝置隨附的說明文件。

螢幕上會顯示訊息,說明 Drivers and Utilities 媒體正在偵測電腦中的 硬體。

電腦所使用的驅動程式將自動顯示在 My Drivers — The Drivers and Utilities media has identified these components in your system ( 我的驅 動程式 — Drivers and Utilities 媒體已識別您系統中的這些元件 ) 視窗中。

6 按一下要重新安裝的驅動程式,並按照螢幕上的指示操作。 如果未列出某個驅動程式,則表示您的作業系統不需要此驅動程式。

### 手動重新安裝驅動程式

按照前一章節中的說明,將驅動程式檔案擷取至硬碟機後:

- 1 按一下 Windows Vista 開始按鈕 + 然後在 Computer ( 電腦 ) 上按一 下滑鼠右鍵。
- 2 按一下 Properties ( 內容 ) →Device Manager ( 裝置管理員 )。
	- 4 註:螢幕上將出現使用者帳戶控制視窗。如果您在電腦上使用的是管 理員帳戶,請按一下 Continue ( 繼續 );否則,請與您的管理員聯絡以 進入裝置管理員。
- 3 連按兩下您要為其安裝驅動程式的裝置類型 ( 例如音效或影像 )。
- 4 連按兩下您要為其安裝驅動程式的裝置名稱。
- 5 按一下 Driver ( 驅動程式 ) 標籤 → Update Driver ( 更新驅動程式 ) → Browse my computer ( 瀏覽電腦上的驅動程式軟體 )。
- 6 按一下**瀏覽**,並瀏覽至存放先前複製的驅動程式檔案所在的位置。
- 7 當螢幕上出現相應的驅動程式名稱時,按一下驅動程式的名稱→ OK ( 確定 ) → Next ( 下一步 )。
- <span id="page-41-1"></span> $8$  按一下 Finish (完成),並重新啟動電腦。

# <span id="page-41-0"></span>還原作業系統

您可以按以下方式還原作業系統:

- 「系統還原」可將電腦還原至先前的作業狀態,而不會影響資料檔案。 將系統還原作為還原作業系統和保留資料檔案的首要解決方案。
- Dell Factory Image Restore 會將硬碟機還原至您購買電腦時其所處的作 業狀態。這會永久刪除硬碟機上的所有資料,並移除您在收到電腦後 安裝的所有程式。請僅在系統還原無法解決您的作業系統問題時, 才使用 Dell Factory Image Restore。
- 如果您的電腦隨附了*作業系統*媒體,則可以使用該媒體來還原作業 系統。但是,使用*作業系統*媒體也會刪除硬碟機上的所有資料。請*僅* 在系統還原無法解決您的作業系統問題時使用該媒體。

### <span id="page-42-1"></span><span id="page-42-0"></span>使用 Microsoft Windows 系統還原

如果對硬體、軟體或其他系統設定所做的變更使電腦處於不理想的作業 狀態,Windows 作業系統提供的系統還原選項可讓您將電腦還原至先前的 作業狀態 (不影響資料檔案)。系統還原對電腦所做的任何變更均可完全 撤銷。

● 注意:請定期備份您的資料檔案。系統還原無法監控資料檔案,也無法對 其進行恢復。

 $\mathscr{U}$  註:本文件中的程序適用於 Windows 預設檢視,因此如果您將 Dell™ 雷腦 設定為 Windows 傳統檢視,這些程序可能不適用。

### 啟動系統還原

- 1 按一下 Start (開始) <del>9</del>。
- 2 在開始搜尋方塊中,鍵入系統還原並按 <Enter> 鍵。

### ■ 註:螢幕上將出現**使用者帳戶控制**視窗。如果您在電腦上使用的是管 理員帳戶,請按一下繼續;否則,請聯絡管理員以繼續所需動作。

3 按一下**下一步**,並按照螢幕上接下來的提示操作。

如果系統還原無法解決問題,您可以復原上次系統還原。

### 復原上次系統還原

- 注意: 在復原上次系統還原之前, 請儲存並關閉所有開啟的檔案, 結束所 有開啟的程式。在系統還原完成之前,請勿變更、開啟或刪除任何檔案或 程式。
	- 1 按一下 Start (開始) (4)。
	- 2 在開始搜尋方塊中,鍵入系統還原並按 <Enter> 鍵。
	- 3 按一下復原上次還原,然後按一下下一步。

### <span id="page-43-0"></span>使用 Dell Factory Image Restore

- 注意:使用 Dell Factory Image Restore 會永久刪除硬碟機上的所有 資料,並移除您在收到電腦後安裝的所有程式或驅動程式。如有可能, 請在使用這些選項之前備份資料。請僅在系統還原無法解決您的作業系統問 題時,才使用 Dell Factory Image Restore。
- **《 註:Dell Factory Image Restore 可能在某些國家/地區或在某些雷腦上不** 可用。

<span id="page-43-1"></span>僅將 Dell Factory Image Restore 用作還原作業系統的最後選擇。這個選項 可將硬碟機還原至您購買電腦時所處的作業狀態。您收到電腦後新增的任 何程式或檔案(包括資料檔案)均會從硬碟機上永久刪除。資料檔案包括 文件、試算表、電子郵件訊息、數位相片及音樂檔案等。如有可能,請在 使用 Factory Image Restore 之前備份所有資料。

### Dell Factory Image Restore

- 1 開啟電腦。螢幕上出現 Dell 徽標時,請按 <F8> 鍵數次,以進入 Vista Advanced Boot Options (Vista 進階啟動選項 ) 視窗。
- 2 選擇修復您的電腦。

System Recovery Options ( 系統修復選項 ) 視窗隨即出現。

- 3 選擇鍵盤配置,然後按一下**下一步**。
- 4 若要存取修復選項,請以本機使用者身份登入。若要存取命今提示, 請在使用者名稱欄位中鍵入 administrator,然後按一下**確定**。
- 5 按一下 Dell Factory Image Restore。
	- 註:根據您的組態,您可能需要選擇 Dell Factory Tools (Dell 出廠工具), 然後選擇 Dell Factory Image Restore。

接著會出現 Dell Factory Image Restore 歡迎畫面。

6 請按 Next ( 下一步 )。

將顯示 Confirm Data Deletion ( 確認資料刪除 ) 螢幕。

注意:如果您要放棄執行 Factory Image Restore,請按一下 Cancel ( 取消 )。

- 7 按一下核取方塊以確認您要繼續為硬碟機重新製作格式,並將系統軟 體還原至出廠狀態,然後按一下 Next ( 下一步 )。 還原程序將開始,該程序可能需要五分鐘或更長時間才能完成。當作 業系統和出廠時安裝的應用程式還原至出廠狀態後,螢幕上會顯示一 則訊息。
- <span id="page-44-1"></span>8 按一下 Finish ( 完成 ) 以重新啟動系統。

### <span id="page-44-0"></span>使用作業系統媒體

### 開始操作之前

如果您打算重新安裝 Windows 作業系統來解決新安裝的驅動程式之 問題,請先嘗試使用 Windows 裝置驅動程式回復。請參閱第 40 [頁的](#page-39-2) 「使用 Windows [裝置驅動程式回復」](#page-39-2)。如果裝置驅動程式回復無法解決 問題,則請使用系統還原解条統還原至安裝新裝置驅動程式之前的作 業狀態。請參閱第 43 [頁的 「使用](#page-42-0) Microsoft Windows 系統還原」。

### ■ 注意:執行安裝之前,請先備份主硬碟機上的所有資料檔案。對於傳統硬 碟機組態,主硬碟機是電腦偵測到的第一個磁碟機。

若要重新安裝 Windows,您需要以下項目:

- Dell™ 作業系統媒體
- Dell Drivers and Utilities 媒體

**2 註:Dell Drivers and Utilities 媒體包含組裝電腦期間安裝的驅動程式。使用** Dell Drivers and Utilities 媒體載入所需的任何驅動程式。根據您訂購雷腦的地 區或您是否要求媒體,您的雷腦可能未隨附 Dell *Drivers and Utilities 媒體*和作 業系統媒體。

### 重新安裝 Windows Vista

重新安裝過程可能需要 1 到 2 個小時才能完成。重新安裝作業系統之後, 您還必須重新安裝裝置驅動程式、防毒程式以及其他軟體。

- 1 儲存並關閉所有開啟的檔案,結束所有開啟的程式。
- 2 插入*作業系統*媒體。
- 3 如果螢幕上顯示安裝 Windows 訊息,請按一下**結束**。

4 重新啟動電腦。

螢幕上顯示 DELL 徽標時,立即按 <F12> 鍵。

- 註:如果您等候過久,並且螢幕上已顯示作業系統徽標,請繼續 等候,直到看到 Microsoft<sup>®</sup> Windows<sup>®</sup> 桌面,然後關閉電腦並再試 一次。
- 4 註:之後的步驟僅變更啟動順序一次。下次啟動時,電腦將依據在系 統設定程式中指定的裝置啟動。
- 5 當螢幕上顯示啟動裝置清單時,請反白顯示 CD/DVD/CD-RW 磁碟機,並按 <Enter> 鍵。
- 6 按任一按鍵從 CD-ROM 啟動。
- 7 按照螢幕上的指示完成安裝。

# <span id="page-46-0"></span>尋找資訊

4 註:某些功能或媒體可能為選配,您的電腦可能並未隨附這些功能或媒體。 某些功能或媒體可能在某些國家/地區不可用。

4 註:其他資訊可能隨附於您的電腦中。

<span id="page-46-4"></span><span id="page-46-2"></span><span id="page-46-1"></span>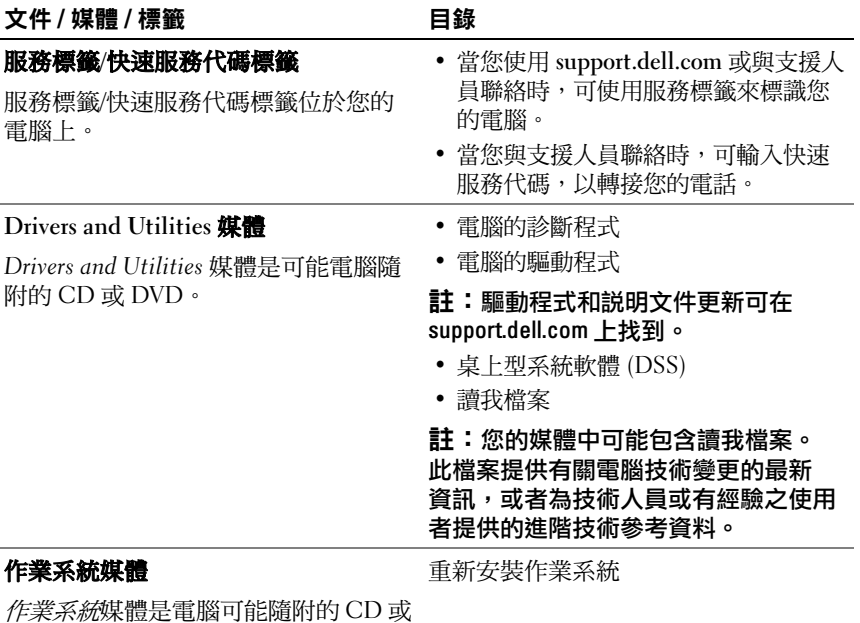

<span id="page-46-5"></span><span id="page-46-3"></span>DVD。

<span id="page-47-8"></span><span id="page-47-7"></span><span id="page-47-6"></span><span id="page-47-5"></span><span id="page-47-4"></span><span id="page-47-3"></span><span id="page-47-2"></span><span id="page-47-1"></span><span id="page-47-0"></span>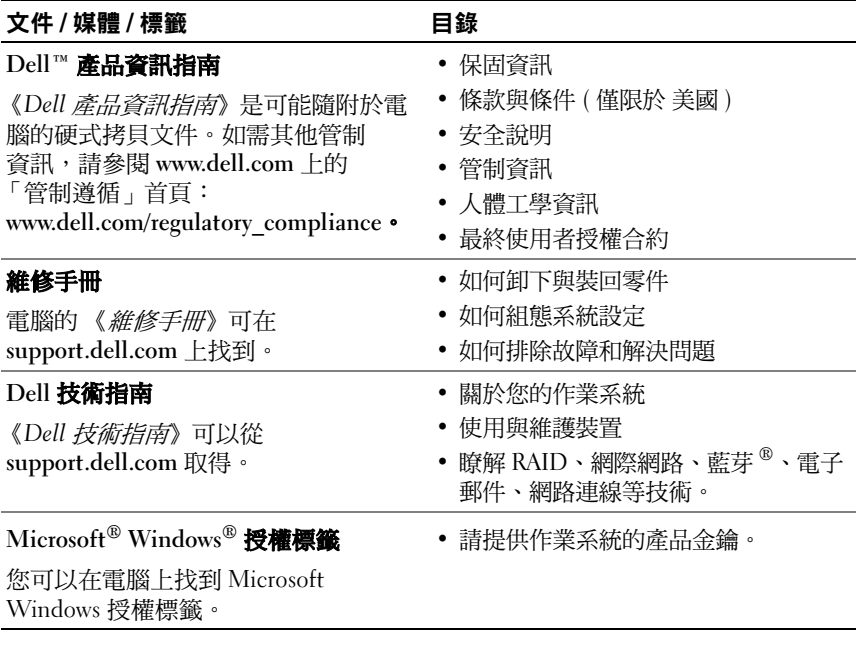

# <span id="page-48-0"></span>獲得幫助

# <span id="page-48-1"></span>獲得援助

### 警示:如果您需要卸下機箱蓋,請先拔下所有電源插座上的電腦電源線和 數據機纜線。

如果在使用電腦時遇到問題,您可以完成以下步驟對問題進行診斷並排除 故障:

- <sup>1</sup> 請參閱第 25 [頁的 「故障排除」](#page-24-4),以獲得電腦問題的相關資訊和所需 程序。
- 2 請參閱第 30 頁的「Dell Diagnostics」, 以獲得有關如何執行 Dell™ Diagnostics 的程序。
- <sup>3</sup> 請填寫第 53 [頁的 「診斷核對清單」。](#page-52-0)
- <sup>4</sup> 可使用 Dell 支援 (support.dell.com) 上的由 Dell 提供的範圍廣泛的 一套線上服務,以獲得有關安裝與故障排除程序的說明。請參閱 <sup>第</sup> 50 [頁的 「線上服務」](#page-49-1),以獲得更詳盡的線上 Dell 支援清單。
- <sup>5</sup> 如果上述步驟無法解決問題,請參閱第 54 頁的 「與 Dell [公司聯絡」](#page-53-0)。

■ 註:請使用電腦附近的電話聯絡 Dell 支援部門,以便支援人員協助您執行 所有必要的程序。

註:Dell 的快速服務代碼系統可能在某些國家/地區不可用。

聽到 Dell 自動化電話系統發出的提示時,請輸入快速服務代碼,以便將 電話直接轉給相關的支援人員。如果您沒有快速服務代碼,請開啟 Dell Accessories 資料夾,連按兩下**快速服務代碼**圖示,然後按照指示淮行 操作。

若要獲得有關使用 Dell 支援的說明,請參閱第 50 [頁的 「技術支援和客戶](#page-49-0) [服務」](#page-49-0)。

註:美國大陸以外的某些地方可能無法使用以下某些服務。請聯絡當地的 Dell 代理商,以獲得可用性方面的資訊。

獲得幫助 | 49

### <span id="page-49-0"></span>技術支援和客戶服務

Dell 支援服務可隨時為您解答有關 Dell™ 硬體的問題。Dell 的支援人員將 使用電腦診斷程式,快速而準確地解答您的問題。

如需聯絡 Dell 的支援服務部門,請參閱第 52 頁的「 在聯絡之前」,然後 查看您所在地區的聯絡資訊,或訪問 support.dell.com。

### <span id="page-49-2"></span><span id="page-49-1"></span>線上服務

您可以在以下 Web 站台瞭解有關 Dell 產品和服務的資訊:

www.dell.com

www.dell.com/ap ( 僅限亞太地區 )

www.dell.com/jp ( 僅限日本 )

www.euro.dell.com ( 僅限歐洲 )

www.dell.com/la ( 僅限於拉丁美洲和加勒比海地區 )

www.dell.ca ( 僅限加拿大 )

您可以透過以下 Web 站台及電子郵件位址存取 Dell 支援:

• Dell 支援 Web 站台 support.dell.com support.jp.dell.com ( 僅限於日本 )

support.euro.dell.com ( 僅限歐洲 )

• Dell 支援電子郵件位址 mobile\_support@us.dell.com support@us.dell.com

> la-techsupport@dell.com ( 僅限於拉丁美洲和加勒比海地區 ) apsupport@dell.com ( 僅限亞太地區 )

• Dell 市場及銷售部電子郵件位址 apmarketing@dell.com ( 僅限亞太地區 ) sales\_canada@dell.com ( 僅限於加拿大 ) • 匿名檔案傳送通訊協定 (FTP) ftp.dell.com

登入為使用者: anonymous,並以您的電子郵件位址作為密碼。

### <span id="page-50-0"></span>AutoTech 服務

Dell 的自動化技術支援服務 (AutoTech) 為您提供錄製的問題解答,解答 了 Dell 客戶最常提出的有關便攜式和桌上型電腦的問題。

在您聯絡 AutoTech 時,請使用按鍵式電話來選擇與您的問題相關的 主題。若要獲得您所在地區應撥打的電話號碼,請參閱第 54 [頁的](#page-53-0) 「與 Dell [公司聯絡」。](#page-53-0)

### <span id="page-50-1"></span>自動化訂單狀態查詢服務

若要查詢您訂購的所有 Dell 產品的狀態,可以造訪 support.dell.com, 或者聯絡自動化訂購狀態查詢服務部門。會有錄音提示您輸入查找並報告 所訂購產品所需的資訊。若要獲得您所在地區應撥打的電話號碼,請參閱 第 54 頁的 「與 Dell [公司聯絡」。](#page-53-0)

# <span id="page-50-2"></span>訂單問題

如果您的訂單出現問題,例如缺少零件、零件錯誤或帳單不正確等, 請與 Dell 公司聯絡,以獲得客戶援助服務。在您聯絡時,請準備好您 的發票或包裝單。若要獲得您所在地區應撥打的電話號碼,請參閱[第](#page-53-0) 54 頁的 「與 Dell [公司聯絡」](#page-53-0)。

# <span id="page-50-3"></span>產品資訊

如果您需要有關 Dell 其他產品的資訊,或者您想訂購產品,請訪問 Dell Web 站台 (www.dell.com)。若要獲得您所在地區應撥打的電話號碼或向銷 售專員諮詢的電話號碼,請參閱第 54 頁的 「與 Dell [公司聯絡」](#page-53-0)

# <span id="page-51-0"></span>退回部件以便進行保固維修或退款

請按照以下說明,準備好所有要退回以進行維修或是要求退款的項目:

<sup>1</sup> 聯絡 Dell 以取得一個退回材料授權號碼,然後將它清楚地寫在包裝箱 外面的顯眼處。

若要獲得您所在地區應撥打的電話號碼,請參閱第 54 [頁的 「與](#page-53-0) Dell [公司聯絡」](#page-53-0)。

- 2 附上發票的副本和一封寫明退回原因的信函。
- <sup>3</sup> 附上一份診斷核對清單 ( 請參閱第 53 [頁的 「診斷核對清單」](#page-52-0) ), 寫明您執行過的測試及 [Dell Diagnostics](#page-29-3) 報告的所有錯誤訊息 ( 請參閱第 30 頁的 「Dell Diagnostics」 )。
- <sup>4</sup> 如果您要求退款,請附上退回貨品的所有附件 ( 電源線、軟體軟碟和指 南等 )。
- <sup>5</sup> 請使用該設備原來的 ( 或類似的 ) 包裝材料來包裝。

您必須支付運送費用,支付退回產品的保險費,並承擔運送至 Dell 公司 途中遺失產品的風險。本公司不接受以貨到付款 (C.O.D.) 方式寄送的 包裹。

退回的商品如果不符合上述任何一項要求,Dell 公司的收貨部門將拒絕接 收並退還給您。

# <span id="page-51-1"></span>在聯絡之前

### 註:致電時請準備好您的快速服務代碼。該代碼可讓 Dell 的自動化支援電 話系統更有效地轉接您的電話。您也可能需要提供服務標籤 (位於電腦後方 或底部)。

請記住填寫診斷核對清單 (請參閱第 53 [頁的 「診斷核對清單」](#page-52-0) )。請盡可 能在聯絡 Dell 尋求援助之前先開啟電腦,並在電腦附近撥打雷話與 Dell 聯絡。您可能需要在鍵盤上鍵入一些命令、轉述操作細節,或者嘗試執行 只限於在該電腦上進行的其他故障排除步驟。請務必準備好電腦說明 文件。

### <span id="page-52-0"></span>診斷核對清單

姓名:

日期:

地址:

電話號碼:

服務標籤 (電腦後方或底部的條碼):

快速服務代碼:

退回材料授權號碼 (如果已經由 Dell 支援技術人員提供):

作業系統和版本:

裝置:

擴充卡:

您有連接到網路嗎?是 否

網路、版本和網路配接器:

程式和版本:

請參閱您的作業系統說明文件,以確定系統啟動檔的內容。如果電腦已連接至 印表機,請列印每份檔案。否則,請在聯絡 Dell 之前,記錄每份檔案的內容。

錯誤訊息、嗶聲代碼或診斷代碼:

問題說明和您執行過的故障排除程序:

# <span id="page-53-1"></span><span id="page-53-0"></span>與 Dell 公司聯絡

對於美國的客戶,請撥打 800-WWW-DELL (800-999-3355)。

### <span id="page-53-2"></span>**4 註:如果無法連線網際網路,則可以在購買發票、包裝單、帳單或 Dell 產** 品目錄中找到聯絡資訊。

Dell 提供了一些線上和電話支援與服務選擇。服務的提供因國家/地區和 產品而異,某些服務可能在您所在地區並不提供。若因銷售、技術支援或 客戶服務問題要與 Dell 公司聯絡,請:

- 1 訪問 support.dell.com。
- <sup>2</sup> 在網頁底部的 Choose A Country/Region ( 選擇國家 / 地區 ) 下拉式選單 中確認您所在的國家或地區。
- <sup>3</sup> 按一下網頁左側的 Contact Us ( 與我們聯絡 )。
- 4 根據您的需要選擇適當的服務或支援連結。
- <sup>5</sup> 選擇便於您與 Dell 公司聯絡的方式。

# <span id="page-54-0"></span>索引

# C

CPU 超頻[, 23](#page-22-2)

### D

Dell 聯絡[, 54](#page-53-2) Dell 技術指南[, 48](#page-47-0) Dell 診斷程式[, 30](#page-29-4) Drivers and Utilities 媒體[, 47](#page-46-1)

### E

Express Service Code (快速服務代碼)[, 47](#page-46-2)

## F

Factory Image Restore[, 44](#page-43-1)

### I

IRQ 衝突[, 33](#page-32-1)

### W

Windows Vista Factory Image Restor[e, 44](#page-43-1) 系統還原[, 43](#page-42-1) 重新安裝[, 47](#page-46-3) 程式相容性精靈[, 36](#page-35-1) Windows XP 系統還原[, 42-](#page-41-1)[43](#page-42-1) 重新安裝[, 47](#page-46-3) 硬體疑難排解[, 33](#page-32-1) 裝置驅動程式回復[, 40](#page-39-3) 檔案及設定轉移精靈[, 14](#page-13-1) Windows 授權標籤[, 48](#page-47-1)

### 一畫

一般使用者授權合約 (EULA)[, 48](#page-47-2)

### 二畫

人體工學資訊[, 48](#page-47-3)

### 四畫

支援 與 Dell 公司聯絡[, 54](#page-53-2)

### 六畫

印表機 設定[, 13](#page-12-2) 連接[, 13](#page-12-2)

# 七畫

作業系統 重新安裝[, 47](#page-46-3) 媒體[, 45](#page-44-1) 作業系統的 Product Ke[y, 48](#page-47-4) 作業系統媒體[, 47](#page-46-3) 系統訊息[, 27](#page-26-1) 系統還原[, 42-](#page-41-1)[43](#page-42-1)

### 八畫

服務標籤[, 47](#page-46-4)

# 九畫

故障排除[, 48](#page-47-5) Dell Diagnostics[, 30](#page-29-4) 硬體疑難排解[, 33](#page-32-1) 衝突[, 33](#page-32-1) 還原至先前的狀態[, 42-](#page-41-1)[43](#page-42-1) 效能[, 23](#page-22-2) 桌上型系統軟體[, 47](#page-46-5) 記憶體 問題[, 35](#page-34-1) 訊息 系統[, 27](#page-26-1)

### 十一畫

十畫

問題 Dell Diagnostic[s, 30](#page-29-4) 一般[, 36](#page-35-2) 記憶體[, 35](#page-34-1) 軟體[, 36-](#page-35-3)[37](#page-36-0) 程式當機[, 36](#page-35-3) 程式與 Windows 的相容性[, 36](#page-35-1) 電源[, 34](#page-33-2) 電源指示燈狀態[, 34](#page-33-2) 電腦停止回應[, 36](#page-35-4) 嗶聲代碼[, 25](#page-24-5) 衝突[, 33](#page-32-1) 還原至先前的狀態[, 42-](#page-41-1)[43](#page-42-1) 藍幕[, 37](#page-36-1) 將資訊傳輸至新電腦[, 14](#page-13-1) 授權標籤[, 48](#page-47-6) 條款與條件[, 48](#page-47-7) 規格 技術[, 15](#page-14-2) 記憶體[, 15](#page-14-3) 控制鈕和指示燈[, 20](#page-19-0) 處理器[, 15](#page-14-4) 連接器[, 17](#page-16-0)

規格 (續) 電源[, 21](#page-20-0) 電腦資訊[, 15](#page-14-5) 實體[, 21](#page-20-1) 磁碟機[, 17](#page-16-1) 環境參數[, 21](#page-20-2) 擴充匯流排[, 16](#page-15-0) 軟體

### 問題[, 36-](#page-35-3)[37](#page-36-0) 衝突[, 33](#page-32-1)

### 十二畫

媒體 Drivers and Utilitie[s, 47](#page-46-1) 作業系統[, 47](#page-46-3) 硬體 Dell Diagnostics[, 30](#page-29-4) 嗶聲代碼[, 25](#page-24-5) 衝突[, 33](#page-32-1) 硬體疑難排解[, 33](#page-32-1) 程式相容性精靈[, 36](#page-35-1) 診斷 Dell[, 30](#page-29-4) 嗶聲代碼[, 25](#page-24-5) 超頻[, 23](#page-22-2)

### 十三畫

電源 問題[, 34](#page-33-2) 電源指示燈 狀態[, 34](#page-33-2) 電腦 停止回應[, 36](#page-35-4) 停止當機[, 36-](#page-35-4)[37](#page-36-1) 當機[, 36-](#page-35-4)[37](#page-36-1) 嗶聲代碼[, 25](#page-24-5) 還原至先前的狀態[, 42](#page-41-1) 電話號碼[, 54](#page-53-2)

### 十四畫

嗶聲代碼[, 25](#page-24-5) 精靈 程式相容性精靈[, 36](#page-35-1) 檔案及設定轉移精靈[, 14](#page-13-1) 網際網路連線 設定[, 13](#page-12-3) 選項[, 13](#page-12-4) 關於[, 13](#page-12-4) 維修手冊[, 48](#page-47-8) 與 Dell 公司聯絡[, 54](#page-53-2) 說明文件 技術指南[, 48](#page-47-0) 維修手冊[, 48](#page-47-8)

# 十五畫

線上服務[, 50](#page-49-2) 衝突 軟體和硬體不相容[, 33](#page-32-1)

# 十六畫

錯誤訊息 系統[, 27](#page-26-1) 嗶聲代碼[, 25](#page-24-5)

# 十七畫

檔案及設定轉移精靈[, 14](#page-13-1)

### 十八畫

雙圖形技術[, 23](#page-22-2)

### 二十一畫

驅動程式[, 39](#page-38-3) Drivers and Utilities 媒體[, 47](#page-46-1) 重新安裝[, 40](#page-39-4) 識別[, 40](#page-39-5) 關於[, 39](#page-38-4)